# **DeltaVision** 成像系统基本操作

# 开机

1. Power Strip Bar (总电源) 2. Workstation Power Switch (工作站) 3. IC/MIC Power Switch (控制器) 4. 登陆工作站 用户名:worx 密码: 请询问相关负责人

# 拍摄图片

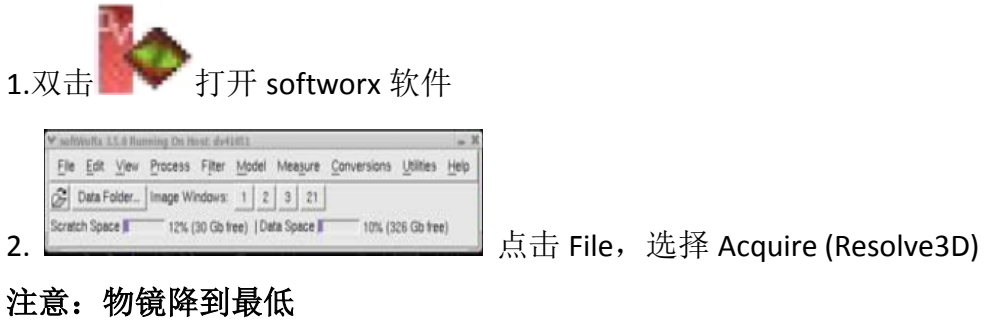

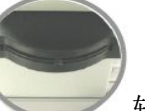

3.通过目镜滤光片转盘 转换到适合的激发光通道和滤光片,在

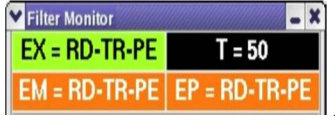

上显示激发光和滤光片信息,在目镜下找到目标视野

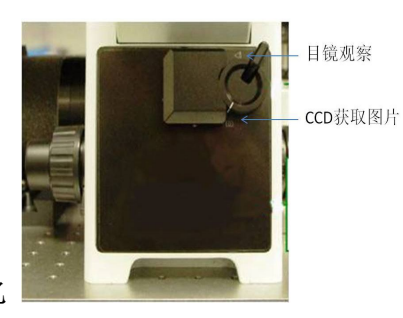

4.目镜和 CCD 光路转化

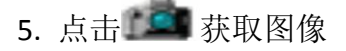

6. 调整拍摄参数

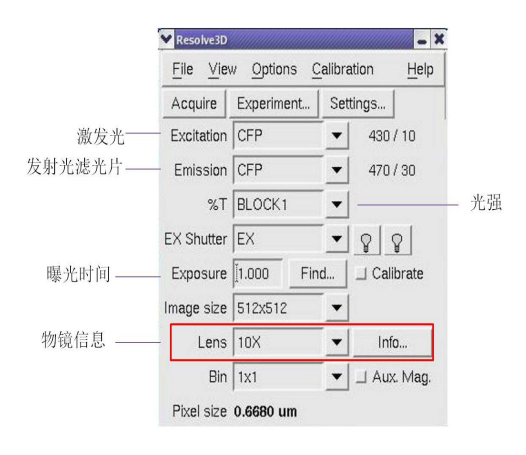

#### 7.找到最佳视野和焦平面

- 8.实验设计
	- (1)3D 图像获取

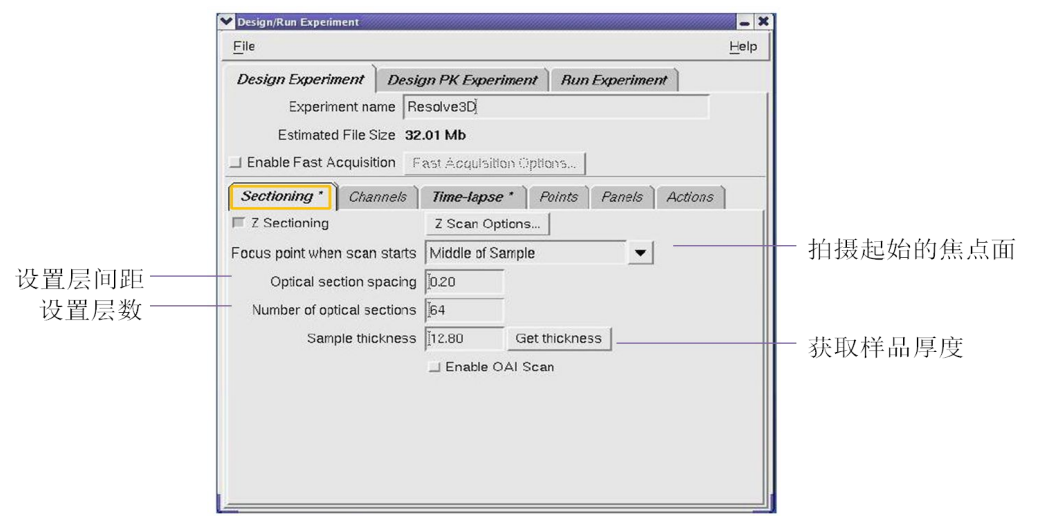

(2)多通道拍摄

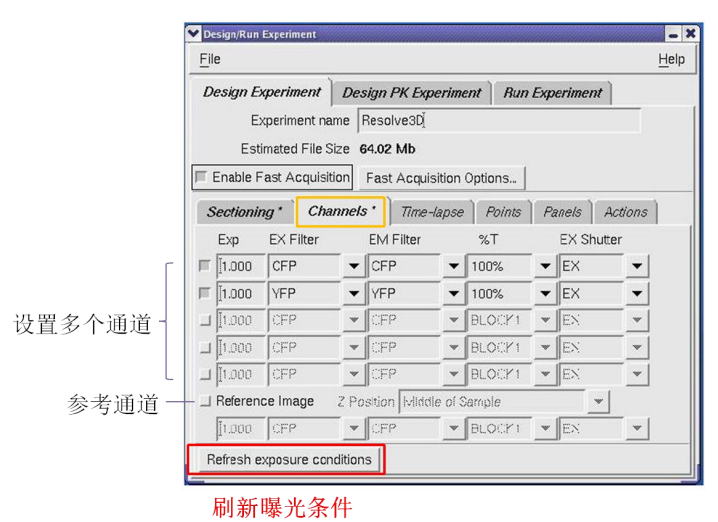

(3)活细胞拍摄

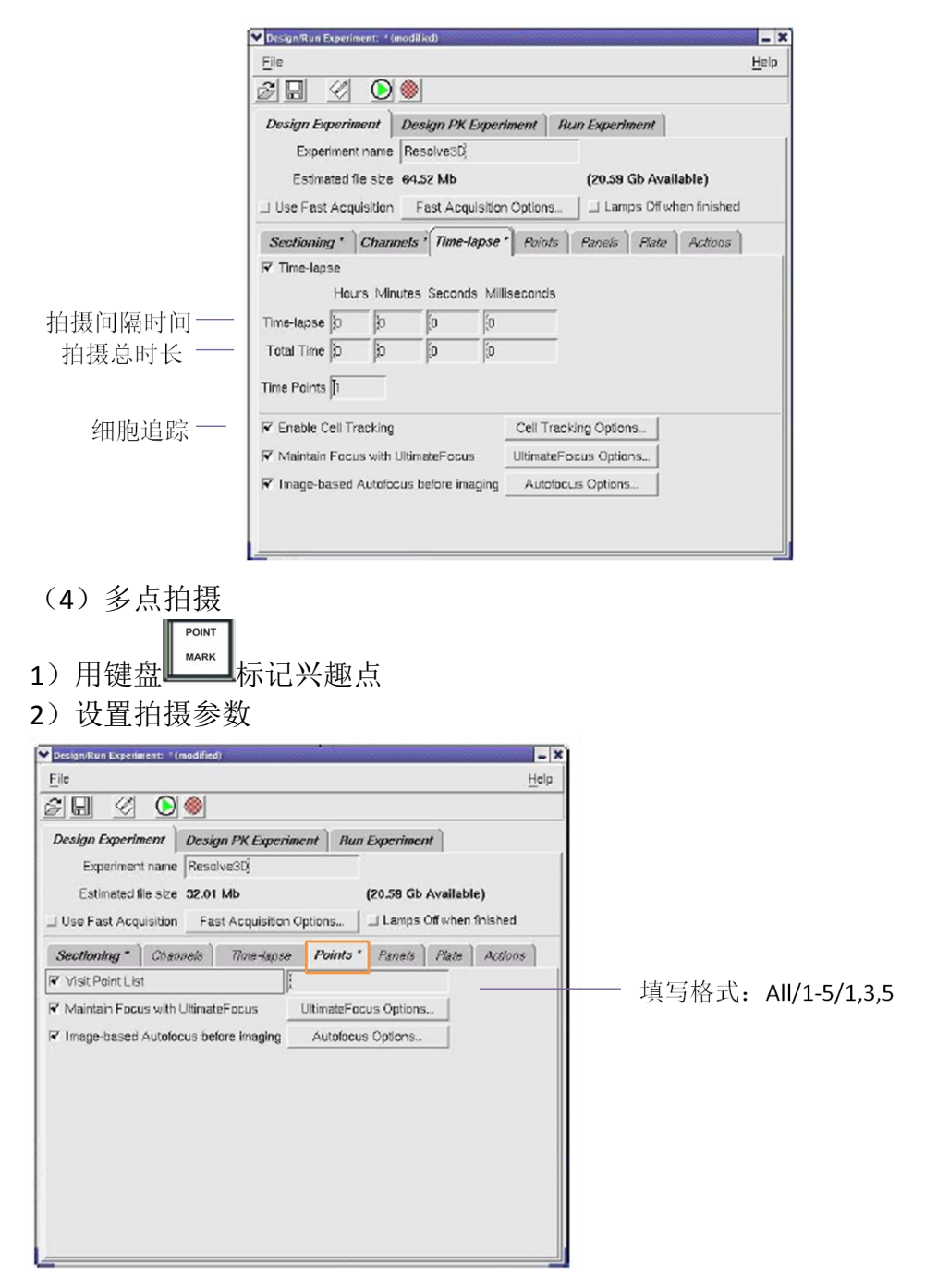

(5)拼图

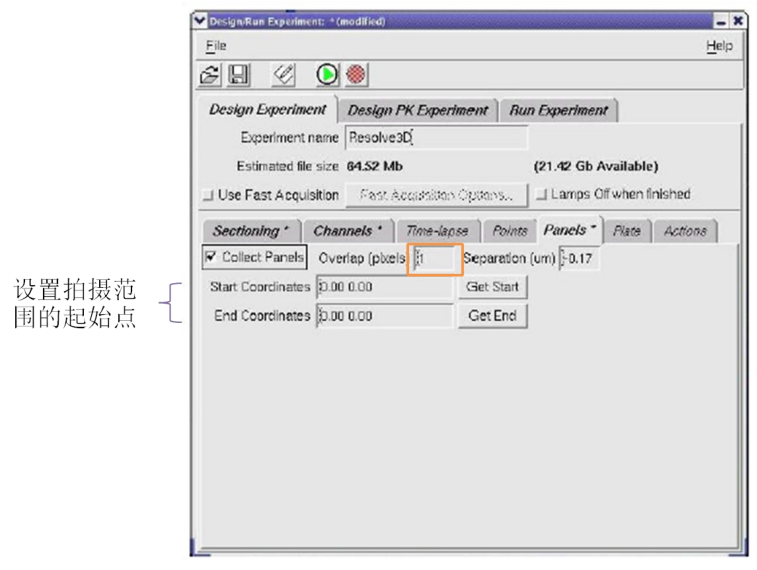

(6)文件储存

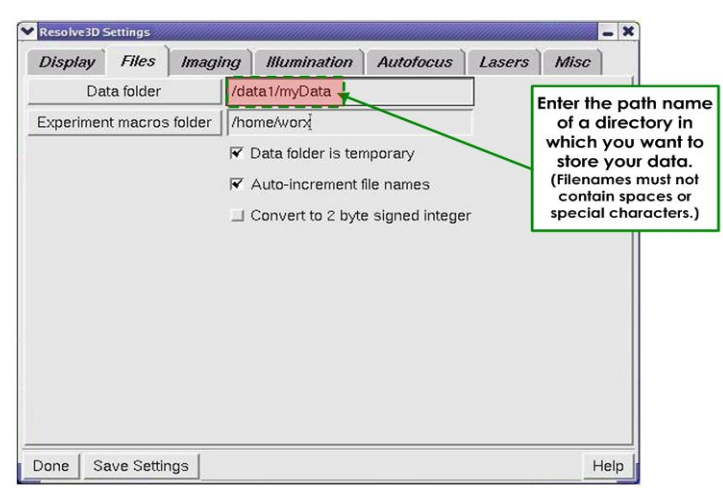

### *Softworx* 图像处理

(1)去卷积处理

选择 *Softworx* 主菜单中 Processing,再点击 Deconvolve,将需要进行去卷积 处理的文件放入 Input 中, 点击 Do it。

]

(2)三维重建

选择 Softworx 主菜单中 View, 再点击 Volume Viewer, 将需要进行三维重 建的文件放入 Input 中, 点击 Do it。

(3)投射

选择 *Softworx* 主菜单中 View,再点击 Quick Projection,将需要进行投影的 文件放入 Input 中, 点击 Do it。

(4)拼图

选择 Softworx 主菜单中 View, 再点击 Stitch, 将需要进行拼图的文件放入 Input 中,点击 Do it。

## 图像输出

(1)输出 TIFF 格式图片

打开需要输出图像的文件,选择 File,再点击 Save As TIFF。在 Wavelengths 选项中勾选上需要输出图片的通道,在 Output Size 选项选择 24-bit RGB, 点击 Do it。

(2)输出 movie 格式文件

打开需要输出图像的文件,选择 File,再点击 Save As Movie。在 Movie Format 选项中选择 AVI 格式,点击 Do it。

#### 数据拷贝

(1)运用移动硬盘将数据从工作站中拷出

注意:退出移动硬盘时,需要点击桌面上移动存储设备的图标,选择"Safely Remove", 待图标消失时方可拔出移动存储设备。

(2)将数据刻录到 DVD 光盘上。

在程序里选择 multimedia, 然后选择 k3b 程序进行刻录。